## **CodeArts**

## **User Guide**

Issue 01

**Date** 2023-11-30

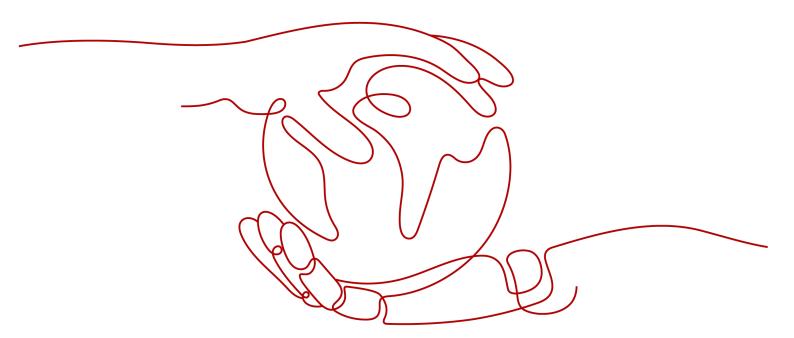

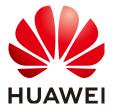

#### Copyright © Huawei Cloud Computing Technologies Co., Ltd. 2023. All rights reserved.

No part of this document may be reproduced or transmitted in any form or by any means without prior written consent of Huawei Cloud Computing Technologies Co., Ltd.

#### **Trademarks and Permissions**

HUAWEI and other Huawei trademarks are the property of Huawei Technologies Co., Ltd. All other trademarks and trade names mentioned in this document are the property of their respective holders.

#### **Notice**

The purchased products, services and features are stipulated by the contract made between Huawei Cloud and the customer. All or part of the products, services and features described in this document may not be within the purchase scope or the usage scope. Unless otherwise specified in the contract, all statements, information, and recommendations in this document are provided "AS IS" without warranties, quarantees or representations of any kind, either express or implied.

The information in this document is subject to change without notice. Every effort has been made in the preparation of this document to ensure accuracy of the contents, but all statements, information, and recommendations in this document do not constitute a warranty of any kind, express or implied.

## **Contents**

| 1 CodeArts Console                                      | 1  |
|---------------------------------------------------------|----|
| 1.1 Purchasing CodeArts                                 | 1  |
| 1.2 Console Permission Management                       | 3  |
| 1.2.1 CodeArts Console Permission Description           | 3  |
| 1.2.2 Creating a User and Granting CodeArts Permissions | 10 |
| 1.2.3 CodeArts Custom Policies                          | 11 |
| 1.3 Enterprise Account Authorization                    | 12 |
| 2 CodeArts Homepage                                     | 14 |
| 2.1 Homepage Overview                                   | 14 |
| 2.2 Workspace                                           | 15 |
| 2.3 Setting an Alias                                    | 17 |
| 2.4 This Account Settings                               | 18 |
| 2.4.1 Overview                                          | 18 |
| 2.4.2 Notifications                                     | 18 |
| 2.5 All Account Settings                                | 19 |
| 2.5.1 Overview                                          | 19 |
| 2.5.2 General                                           | 20 |
| 2.5.2.1 Project Creators                                | 20 |
| 2.5.2.2 Managing Projects and Members                   | 21 |
| 2.5.2.3 Managing Global Settings                        | 22 |
| 2.5.3 Agent Pools                                       | 22 |
| 2.5.3.1 Creating an Agent Pool                          | 22 |
| 2.5.3.2 Creating an Agent                               | 23 |
| 2.5.3.3 Managing Agent Pools                            | 26 |

## **1** CodeArts Console

## 1.1 Purchasing CodeArts

#### **Prerequisites**

CodeArts uses yearly/monthly billing. To purchase CodeArts, you must have an account that meets one of the following conditions:

- Tenant account
- IAM user who has the **Tenant Administrator** permission
- IAM user who has the DevCloud Console FullAccess and BSS Administrator permissions
- IAM user who has the **DevCloud Console FullAccess** and **BSS Finance** permissions
- IAM user who has the DevCloud Console FullAccess and BSS Operator permissions
- IAM user who has custom permissions, including all permissions of DevCloud Console FullAccess and fine-grained permissions bss:order:view, bss:order:pay, and bss:order:update

#### **□** NOTE

If you are an IAM user but do not have the preceding permissions, you may receive the following error message when trying to submit an order. Contact the account owner to grant you the **DevCloud Console FullAccess** and **BSS Administrator** permissions.

Figure 1-1 Error message

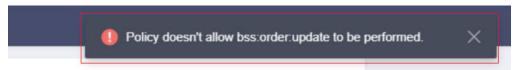

#### **Purchasing the Basic Edition**

**Step 1** Go to the **Buy CodeArts** page.

- **Step 2** Select a region.
- **Step 3** Set the number of users, required duration, and auto-renewal, and click **Next**.

#### □ NOTE

You are advised to select the nearest region based on your physical region where your services are located to reduce network latency. The purchased package takes effect only in the corresponding region and cannot be used across regions.

- **Step 4** Confirm the order content. If you need to modify the order content, click **Previous**. If the content is correct, click **Pay**.
- **Step 5** Complete the payment.
- **Step 6** View the purchased edition on the CodeArts console.

If the purchased edition is not displayed on the console or the current status is **To be effective**, wait for a moment and refresh the page.

----End

#### **Purchasing Other Resources**

You can purchase the following resources in addition to the basic edition if it cannot meet your requirements:

- Capacity package
- Parallel package
- CloudTest basic package
- CodeCheck enhanced package
- **Step 1** Go to the **Buy CodeArts** page.
- **Step 2** Set the region, resource, required duration, and auto-renewal, and click **Next**.

■ NOTE

Select a region where you have purchased CodeArts basic or higher edition. Otherwise, you cannot purchase resources.

- **Step 3** Confirm the order content. If you need to modify the order content, click **Previous**. If the content is correct, click **Pay**.
- **Step 4** Complete the payment.
- **Step 5** View the subscribed or purchased edition on the CodeArts console. If the purchased package is not displayed on the console, wait for a while and refresh the page.

----End

### **Changing Specifications of the Basic Edition**

Specification changes of the basic edition include increasing or decreasing the number of users.

#### □ NOTE

If a package is about to expire in five days, you cannot change the specifications or unsubscribe from the package.

To change the specifications, perform the following steps:

- **Step 1** Log in to the **CodeArts console**.
- Step 2 Click Change Specifications.
- **Step 3** Select the operation to be performed and click **Next**.
- **Step 4** Set the number of users, and click **Next**.
- **Step 5** Confirm the order content. If you need to modify the order content, click **Previous**. If the content is correct, click **Pay**.
- **Step 6** Complete the payment.
- **Step 7** View the subscribed or purchased edition on the CodeArts console.

----End

## 1.2 Console Permission Management

## 1.2.1 CodeArts Console Permission Description

If you need to assign different permissions to employees in your enterprise to access your purchased CodeArts resources, IAM is a good choice for fine-grained permissions management. IAM provides identity authentication, permissions management, and access control, helping you secure access to your resources.

With IAM, you can use your account to create IAM users, and assign permissions to the users to control their access to specific resources. For example, some software developers in your enterprise need to use CodeArts resources but should not be allowed to perform any other high-risk operations, such as buying CodeArts resources. In this scenario, you can create IAM users for the software developers and grant them only the permissions required for viewing CodeArts resources.

If you do not require individual IAM users, skip this chapter.

IAM can be used free of charge. You pay only for the resources in your account. For more information about IAM, see IAM Service Overview.

#### **CodeArts Console Permissions**

By default, new IAM users do not have any permissions. You need to add them to one or more groups, and then add permissions policies or roles to these groups. The users inherit permissions from their groups and can then perform specified operations on cloud services.

CodeArts is a project-level service deployed and accessed in specific physical regions. To assign permissions to a user group, specify the scope as region-specific projects and select projects for the permissions to take effect. If **All projects** is selected, the permissions will take effect for the user group in all region-specific

projects. When accessing CodeArts, the users need to switch to a region where they have been authorized.

CodeArts uses policies for fine-grained authorization.

Policies: a type of fine-grained authorization mechanism that defines
permissions required to perform operations on specific cloud resources under
certain conditions. This mechanism allows for more flexible authorization.
Policies allow you to meet requirements for more secure access control. For
example, you can grant CodeArts users only the permissions for performing
specific operations on the CodeArts console.

Table 1-1 lists all system permissions of CodeArts.

Table 1-1 System permissions of CodeArts

| Policy                             | Description                                                                                                    | Туре                  |
|------------------------------------|----------------------------------------------------------------------------------------------------|-----------------------|
| DevCloud Console<br>FullAccess     | Full permissions for the CodeArts console. Users with these permissions can buy CodeArts resources.                                                                         | System-defined policy |
|                                    | NOTE If an IAM user wants to purchase CodeArts, they must also have one of the BSS Administrator, BSS Finance, and BSS Operator permissions in addition to this permission. |                       |
| DevCloud Console<br>ReadOnlyAccess | Full permissions for the CodeArts console. Users with these permissions can only view the usage of CodeArts resources.                                                      | System-defined policy |

**Table 1-2** lists the common operations supported by each system-defined policy of CodeArts. Select a proper policy as required.

**Table 1-2** Common operations and system permissions

| Console<br>Operation                                        | DevCloud<br>Console<br>FullAccess | DevCloud<br>Console<br>ReadOnlyAccess | Description    |
|-------------------------------------------------------------|-----------------------------------|---------------------------------------|----------------|
| Check CodeArts<br>Req resource<br>usage                     | √                                 | √                                     | -              |
| Subscribe to<br>CodeArts Req<br>with pay-per-use<br>billing | √                                 | ×                                     | Available soon |

| Console<br>Operation                                              | DevCloud<br>Console<br>FullAccess | DevCloud<br>Console<br>ReadOnlyAccess | Description    |
|-------------------------------------------------------------------|-----------------------------------|---------------------------------------|----------------|
| Unsubscribe from<br>CodeArts Req<br>with pay-per-use<br>billing   | √                                 | ×                                     | Available soon |
| View CodeArts<br>Req subscription<br>records                      | ✓                                 | √                                     | Available soon |
| View CodeArts<br>Req resources                                    | √                                 | √                                     | -              |
| Check CodeArts<br>Repo resource<br>usage                          | √                                 | √                                     | -              |
| Subscribe to<br>CodeArts Repo<br>with pay-per-use<br>billing      | ✓                                 | ×                                     | Available soon |
| Unsubscribe from<br>CodeArts Repo<br>with pay-per-use<br>billing  | ✓                                 | ×                                     | Available soon |
| View CodeArts<br>Repo subscription<br>records                     | √                                 | √                                     | Available soon |
| View CodeArts<br>Repo resources                                   | √                                 | √                                     | -              |
| Check CodeArts<br>Check resource<br>usage                         | √                                 | √                                     | -              |
| Subscribe to<br>CodeArts Check<br>with pay-per-use<br>billing     | ✓                                 | ×                                     | Available soon |
| Unsubscribe from<br>CodeArts Check<br>with pay-per-use<br>billing | ✓                                 | ×                                     | Available soon |
| View CodeArts<br>Check<br>subscription<br>records                 | ✓                                 | √                                     | Available soon |

| Console<br>Operation                                                                         | DevCloud<br>Console<br>FullAccess | DevCloud<br>Console<br>ReadOnlyAccess | Description    |
|----------------------------------------------------------------------------------------------|-----------------------------------|---------------------------------------|----------------|
| View CodeArts<br>Check resources                                                             | √                                 | √                                     | -              |
| Check CodeArts<br>Build resource<br>usage                                                    | √                                 | √                                     | -              |
| Subscribe to<br>CodeArts Build<br>with pay-per-use<br>billing                                | √                                 | ×                                     | Available soon |
| Unsubscribe from<br>CodeArts Build<br>with pay-per-use<br>billing                            | ✓                                 | ×                                     | Available soon |
| View CodeArts<br>Build subscription<br>records                                               | √                                 | √                                     | Available soon |
| View CodeArts<br>Build resources                                                             | √                                 | √                                     | -              |
| Check CodeArts<br>TestPlan – Test<br>Management<br>resource usage                            | ✓                                 | ✓                                     | -              |
| Subscribe to<br>CodeArts TestPlan<br>- Test<br>Management with<br>pay-per-use<br>billing     | <b>√</b>                          | ×                                     | Available soon |
| Unsubscribe from<br>CodeArts TestPlan<br>- Test<br>Management with<br>pay-per-use<br>billing | √                                 | ×                                     | Available soon |
| View CodeArts<br>TestPlan - Test<br>Management<br>subscription<br>records                    | √                                 | √                                     | Available soon |

| Console<br>Operation                                                              | DevCloud<br>Console<br>FullAccess | DevCloud<br>Console<br>ReadOnlyAccess | Description    |
|-----------------------------------------------------------------------------------|-----------------------------------|---------------------------------------|----------------|
| View CodeArts<br>TestPlan – Test<br>Management<br>resources                       | √                                 | ✓                                     | -              |
| Subscribe to<br>CodeArts TestPlan<br>– APITest with<br>pay-per-use<br>billing     | √                                 | ×                                     | Available soon |
| Unsubscribe from<br>CodeArts TestPlan<br>- APITest with<br>pay-per-use<br>billing | √                                 | ×                                     | Available soon |
| View CodeArts<br>TestPlan - APITest<br>subscription<br>records                    | ✓                                 | ✓                                     | Available soon |
| View CodeArts<br>TestPlan – APITest<br>resources                                  | √                                 | √                                     | -              |
| Check CodeArts<br>TestPlan – APITest<br>resource usage                            | √                                 | √                                     | -              |
| Check CodeArts<br>Artifact resource<br>usage                                      | √                                 | √                                     | -              |
| Subscribe to<br>CodeArts Artifact<br>with pay-per-use<br>billing                  | ✓                                 | ×                                     | Available soon |
| Unsubscribe from<br>CodeArts Artifact<br>with pay-per-use<br>billing              | √                                 | ×                                     | Available soon |
| View CodeArts<br>Artifact<br>subscription<br>records                              | √                                 | √                                     | Available soon |
| View CodeArts<br>Artifact resources                                               | √                                 | √                                     | -              |

| Console<br>Operation                                                     | DevCloud<br>Console<br>FullAccess | DevCloud<br>Console<br>ReadOnlyAccess | Description    |
|--------------------------------------------------------------------------|-----------------------------------|---------------------------------------|----------------|
| Check CodeArts<br>IDE Online<br>resource usage                           | √                                 | √                                     | Available soon |
| Subscribe to<br>CodeArts IDE<br>Online with pay-<br>per-use billing      | ✓                                 | ×                                     | Available soon |
| Unsubscribe from<br>CodeArts IDE<br>Online with pay-<br>per-use billing  | ✓                                 | ×                                     | Available soon |
| View CodeArts<br>IDE Online<br>subscription<br>records                   | √                                 | √                                     | Available soon |
| View CodeArts<br>IDE Online<br>resources                                 | √                                 | √                                     | Available soon |
| Check CodeArts<br>Classroom<br>resource usage                            | √                                 | √                                     | Available soon |
| Subscribe to<br>CodeArts<br>Classroom with<br>pay-per-use<br>billing     | ✓                                 | ×                                     | Available soon |
| Unsubscribe from<br>CodeArts<br>Classroom with<br>pay-per-use<br>billing | ✓                                 | ×                                     | Available soon |
| View CodeArts<br>Classroom<br>subscription<br>records                    | √                                 | √                                     | Available soon |
| View CodeArts<br>Classroom<br>resources                                  | √                                 | √                                     | Available soon |
| Buy the Agile and<br>DevOps Training<br>service                          | √                                 | ×                                     | Available soon |

| Console<br>Operation                                             | DevCloud<br>Console<br>FullAccess | DevCloud<br>Console<br>ReadOnlyAccess | Description    |
|------------------------------------------------------------------|-----------------------------------|---------------------------------------|----------------|
| View resources of<br>the Agile and<br>DevOps Training<br>service | ✓                                 | ✓                                     | Available soon |
| Authorize an enterprise account                                  | √                                 | ×                                     | -              |
| Cancel the authorization granted to an enterprise account        | √                                 | ×                                     | -              |
| Accept or reject authorization to an enterprise account          | √                                 | ×                                     | -              |
| View the authorization list                                      | √                                 | √                                     | -              |
| Purchase a pay-<br>per-use package<br>on the console             | √                                 | ×                                     | Available soon |
| View details of a pay-per-use package on the console             | ✓                                 | √                                     | Available soon |
| Subscribe to a pay-per-use package                               | √                                 | ×                                     | Available soon |
| Unsubscribe from a pay-per-use package                           | √                                 | ×                                     | Available soon |
| View pay-per-use<br>package<br>subscription<br>records           | √                                 | √                                     | Available soon |
| Buy a CodeArts package                                           | √                                 | ×                                     | -              |
| Change CodeArts package specifications                           | √                                 | ×                                     | -              |

| Console<br>Operation                         | DevCloud<br>Console<br>FullAccess | DevCloud<br>Console<br>ReadOnlyAccess | Description |
|----------------------------------------------|-----------------------------------|---------------------------------------|-------------|
| View CodeArts<br>package resource<br>details | √                                 | <b>√</b>                              | -           |

The service names in permission policies may differ from those on the console. The mapping relationship between these names is shown in **Table 1-3**.

Table 1-3 Service name mapping

| Service Name in Permission Policies | Service Name on the Console |
|-------------------------------------|-----------------------------|
| DevCloud                            | CodeArts                    |
| ProjectMan                          | CodeArts Req                |
| CodeHub                             | CodeArts Repo               |
| CodeCheck                           | CodeArts Check              |
| CloudBuild                          | CodeArts Build              |
| CloudDeploy                         | CodeArts Deploy             |
| CloudArtifact                       | CodeArts Artifact           |
| CloudTest                           | CodeArts TestPlan           |
| CloudPipeline                       | CodeArts Pipeline           |

## 1.2.2 Creating a User and Granting CodeArts Permissions

You can use **Identity and Access Management** (IAM) to implement fine-grained permissions control for your CodeArts console. With IAM, you can:

- Use your account to create IAM users for employees based on the organizational structure of your enterprise. Each IAM user has their own security credentials for accessing CodeArts resources.
- Assign only the permissions required for users to perform a specific task.

If your account does not require individual IAM users, skip this section.

This section describes the procedure for granting permissions (see Figure 1-2).

#### **Prerequisites**

Learn about the permissions supported by CodeArts and choose permissions according to your requirements. For the permissions of other CodeArts services, see **System Permissions**.

#### **Process**

Figure 1-2 Process for granting CodeArts console permissions

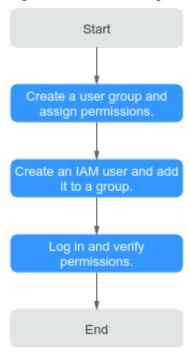

1. Create a user group and assign permissions.

Create a user group on the IAM console, and attach the **DevCloud Console ReadOnlyAccess** policy to the group.

2. Create an IAM user and add it to a group.

Create a user on the IAM console and add the user to the group created in 1.

3. Log in and verify permissions.

Log in to the console as the created user to verify permissions.

Choose **CodeArts** in **Service List**, and then choose **Enterprise Account Authorization** on the **Overview** page. If a message is displayed indicating that you have insufficient permissions to access the page, the **DevCloud Console ReadOnlyAccess** policy has already taken effect.

#### 1.2.3 CodeArts Custom Policies

You can customize policies to supplement system-defined policies of CodeArts.

You can create custom policies using one of the following methods:

- Visual editor: Select cloud services, actions, resources, and request conditions. You do not need to have knowledge of the policy syntax.
- JSON: Create a policy in the JSON format from scratch or based on an existing policy.

For details, see **Creating a Custom Policy**. The following section contains examples of common custom policies in CodeArts.

#### **CodeArts Custom Policy Examples**

• Example 1: Authorize users to purchase CodeArts on the console

• Example 2: Define actions for multiple services in a policy

A custom policy can contain the actions of multiple services that are of the global or project-level type. The following is an example policy containing actions of multiple services:

## 1.3 Enterprise Account Authorization

Authorize other enterprise accounts to use the resources in your enterprise account. You can grant and cancel the authorization as required.

An enterprise account is a tenant account, and the users under an enterprise account are IAM users. For details, see **Relationship Between an Account and Its IAM Users**.

## **Authorizing an Enterprise Account**

- **Step 1** Log in to the CodeArts console.
- **Step 2** Choose **Enterprise Account Authorization** in the navigation pane on the left, and click **Authorize Enterprise Account**.
- **Step 3** View the new record after the enterprise account is successfully authorized.

----End

## **Accepting Authorization of Another Enterprise Account**

If The current enterprise account can automatically accept authorization. To enable manual authorization acceptance, click (disabled) is displayed, authorizations of other enterprise accounts are automatically accepted.

When this option is enabled, you need to manually accept an authorization as follows:

- Step 1 Log in to the CodeArts console.
- **Step 2** Choose **Enterprise Account Authorization** from the navigation pane on the left, and click the **Received Authorizations** tab. The received authorization is displayed in the list, pending to accept.
- **Step 3** Accept or reject the authorization as you need.
  - Accept: In the dialog box that is displayed, click OK. The status changes to Enabled.

For the enterprise that grants the authorization, the status of the corresponding record on the **Granted Authorizations** tab page is also updated to **Enabled**.

Reject: The status changes to Rejected.
 For the enterprise that grants the authorization, the status of the corresponding record on the Granted Authorizations tab page is also updated to Rejected.

#### ----End

#### 

An invited account does not need to purchase CodeArts. After accepting an invitation, the invited account is added to the inviting account's projects and can perform operations as a project member.

# 2 CodeArts Homepage

## 2.1 Homepage Overview

CodeArts provides an entry for each subservice. You can manage your projects, and configure personal and tenant settings.

#### Login

- **Step 1** Log in to the **CodeArts console**.
- **Step 2** Click o and select a region.
- Step 3 Click Access Service.

----End

## **Navigation Bar**

CodeArts provides multiple choices of themes and layouts. This section uses "Infinite and Classics" as an example to introduce the navigation bar.

Table 2-1 Navigation bar on the homepage

| Menu      | Description                                                                                                    |
|-----------|----------------------------------------------------------------------------------------------------|
| 000       | The entry for each service so that you can go to their homepage.                                                          |
| Console   | The console is displayed. You can select other products as required.                                                      |
| Homepage  | Go to the CodeArts homepage.                                                                                              |
| Workspace | View the work items (of only Scrum projects), Wiki, files, and test cases under your account. For details, see Workspace. |

| Menu     | Description                                                                          |
|----------|--------------------------------------------------------------------------------------|
| Services | Provides an entry for each service of CodeArts so that you can go to their homepage. |
| <b>Q</b> | View notification messages about operations on each service.                         |
| <b>?</b> | View the user guide of each service.                                                 |
| ⊗        | Summary of your to-do items.                                                         |
|          | Provides alias, preference, personal, and tenant settings.                           |

#### **Projects**

All projects in which you are involved are displayed. The project list displays followed, all, and archived projects on different tabs.

- Followed projects: projects marked with \*
- All projects: all projects in which you have joined
- Archived projects: projects that have been archived on the Settings > General
   > Basic Information page

You can perform the following operations.

**Table 2-2** Managing projects

| Operation                   | Description                                                                                                    |
|-----------------------------|----------------------------------------------------------------------------------------------------|
| Create a project            | To create a project, you must have the project creator permission. For details about how to configure the permission, see <b>Project Creators</b> .                               |
|                             | Click <b>Create Project</b> and select a project type.                                                                                                    |
| Add a project<br>to a group | <ol> <li>Click Create Group, enter a group name, and click OK.</li> <li>Click a group name and click Add an existing project. Select the target projects and click OK.</li> </ol> |
| Search for a project        | Enter a keyword in the search box above the project list.                                                                                                    |
| Switch the display mode     | Projects can be displayed in card view or list view. Click in the upper right corner of the project list.                                                                         |

## 2.2 Workspace

The workspace displays your work, including work items and files.

Log in to the CodeArts homepage and click **Workspace** on the navigation bar. The page has tabs **My Work Items**, **My Tests**, and **My Files**. By default, the **My Work Items** tab is displayed.

#### My Work Items

The **My Work Items** tab displays the work items and projects in which you have participated.

On this tab page, you can perform the operations described in the following table.

**Table 2-3** Work item management

| Operation                         | Description                                                                                                    |
|-----------------------------------|----------------------------------------------------------------------------------------------------|
| Filter work items                 | Click the drop-down list to select predefined filters.                                                                      |
| Search for work items             | Enter a keyword or add a filter in the search box, and click $\mathbf{Q}$ .                                                 |
| Select fields                     | Click to in the upper right corner of the list, perform the following operations as required, and click <b>OK</b> .         |
|                                   | Select the fields to be displayed on the left pane.                                                                         |
|                                   | Drag the fields on the right pane to adjust the display sequence.                                                           |
| View/Edit<br>work item<br>details | Click a work item title in the list and edit the work item details as required. For details, see Viewing Work Item Details. |

#### My Files

The **My Files** tab displays all files uploaded.

On this tab page, you can perform the operations described in the following table.

| Operation         | Description                                                                                                    |
|-------------------|----------------------------------------------------------------------------------------------------|
| Search for a file | Enter a keyword in the search box, and click $Q$ .                                                                                                    |
| Preview files     | Click a file name in the <b>Name</b> column, and view the content on the displayed page. Preview is not supported for encrypted files or files with too many pages. Download the file to view the content. |
| Download a file   | Click 📥 in the <b>Operation</b> column of the target file to download it.                                                                                                    |

#### My Tests

The My Tests tab page displays all test cases in all projects that the current user participates in. **Owner** is the current user.

Click a case ID in the list to go to the case details page. You can view the case details or edit the case as required. For more operations related to test cases, see Test Case.

## 2.3 Setting an Alias

You can only set an alias for yourself. Aliases are visible to all project members.

When you set the work item handler, the alias of a user is displayed by default. If no alias has been set before, the username is displayed.

**Step 1** Log in to the CodeArts homepage and click .

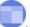

**Step 2** Click onext to the username.

Figure 2-1 Changing the alias

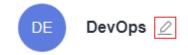

Step 3 In the dialog box displayed, enter an alias and click OK.

Figure 2-2 Setting the alias

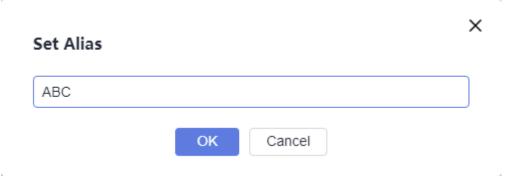

**Step 4** Refresh the page. The new alias is displayed in the upper right corner. Refresh the page if the alias is not displayed.

----End □ NOTE

> If you have selected **Disable Custom Alias** after choosing **All Account Settings** > **General** > Global Settings, all IAM users of the tenant cannot set an alias. O is unavailable.

## 2.4 This Account Settings

#### 2.4.1 Overview

**This Account Settings** is for configuring your personal account. See the following table.

| Category |                   | Description                                                                                                    |
|----------|-------------------|----------------------------------------------------------------------------------------------------|
| General  | Notificati<br>ons | Enable or disable notifications and specify the period when you can receive notifications. For details, see <b>Notifications</b> . |
| Repo     | SSH Keys          | Manage your SSH keys. For details, see <b>SSH Keys</b> .                                                                           |
|          | HTTPS<br>Password | Manage your HTTPS password. For details, see HTTPS Password.                                                                       |

#### 2.4.2 Notifications

Configure whether to receive notifications related to CodeArts services on the **Notifications** page.

#### **Enabling/Disabling Notifications**

- **Step 1** Log in to the CodeArts homepage and click .
- Step 2 Choose This Account Settings.
- **Step 3** Enable or disable notifications on the **Notifications** page.

To change the email address for receiving notifications, click **Edit Settings** and change the email address as prompted.

Figure 2-3 Configuring notifications

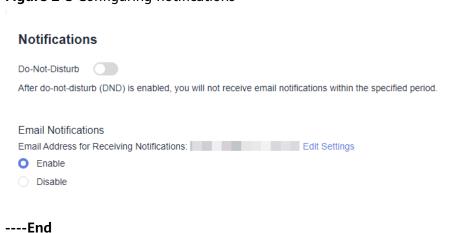

#### **Setting Do-Not-Disturb Time Period**

By default, you receive notifications from CodeArts 24 hours a day. You can specify a time period during which you do not want to receive any notifications.

- **Step 1** Turn on the **Do-Not-Disturb** ( ) switch.
- **Step 2** Click **Edit Settings**, enter the start and end time, and click **OK**.

Figure 2-4 Configuring do-no-disturb time period

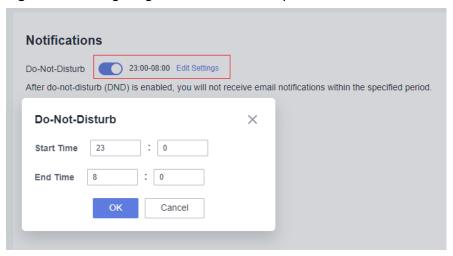

----End

## 2.5 All Account Settings

## 2.5.1 Overview

**All Account Settings** is for configuring tenant-level settings for each service. See the following table.

Table 2-4 All Account Settings

| Category |                            | Description                                                                                                    |
|----------|----------------------------|----------------------------------------------------------------------------------------------------|
| General  | Project<br>Creators        | Determine which members can create projects. For details, see <b>Project Creators</b> .                              |
|          | Projects<br>and<br>Members | View all projects and members in your tenant account. For details, see Managing Projects and Members.                |
|          | Global<br>Settings         | Determine whether to allow users in your account to change their aliases. For details, see Managing Global Settings. |
| Work     | Project<br>Templates       | Manage templates for creating projects. For details, see <b>Customizing a Template</b> .                             |

| Category                 |                                  | Description                                                                                                    |
|--------------------------|----------------------------------|----------------------------------------------------------------------------------------------------|
| Repo                     | Whitelist<br>for All<br>Accounts | Manage IP addresses that can access CodeArts Repo. For details, see IP Address Whitelists.                            |
| Build                    | Templates                        | Manage custom build templates. For details, see <b>Customizing Templates</b> .                                        |
|                          | Build<br>Environm<br>ents        | Manage custom build environments. For details, see Customizing Build Images.                                          |
|                          | Files                            | Manage the <b>settings.xml</b> file for building applications with Maven. For details, see <b>File Management</b> .   |
|                          | Recycle<br>Bin                   | Manage deleted build tasks. For details, see Recycle Bin.                                                             |
| Agent<br>Pool            | Agent<br>Pool                    | Manage custom agents for build and deployment tasks. For details, see <b>Agent Pools</b> .                            |
| Policy<br>Managem<br>ent | Rules                            | Manage rules that can be configured in pipeline pass condition policies. For details, see <b>Tenant-level Rules</b> . |
|                          | Policies                         | Manage policies that can be selected in pipeline pass conditions. For details, see <b>Tenant-level Policies</b> .     |

## 2.5.2 General

#### 2.5.2.1 Project Creators

Users with the **Tenant Administrator** or **ProjectMan ConfigOperations** permission can determine whether all members of the tenant can create projects.

□ NOTE

For details about how to configure the ProjectMan ConfigOperations permission for users, see Permissions Management.

- Step 1 Log in to the CodeArts homepage and click
- Step 2 Choose All Account Settings.
- **Step 3** Choose **General** > **Project Creators**.
- **Step 4** Select **Only some members can create projects**. The member list is displayed.
- **Step 5** Enable or disable the authorization. Unauthorized members cannot create projects.

----End

#### 2.5.2.2 Managing Projects and Members

You can view projects that you have joined or have not joined, and the project members.

All members can view the projects that they have joined. However, only users with the **Tenant Administrator** or **ProjectMan ConfigOperations** permission can view project members and the projects that the users have not joined.

#### ■ NOTE

For details about how to configure the **ProjectMan ConfigOperations** permission for users, see **Permissions Management**.

- **Step 1** Log in to the CodeArts homepage and click
- Step 2 Choose All Account Settings.
- **Step 3** Choose **General** > **Projects and Members**.
- **Step 4** View projects and members.
  - By default, the Unjoined Projects tab is displayed.
     To join a project, select it and click Join Project.

Figure 2-5 Unjoined Projects

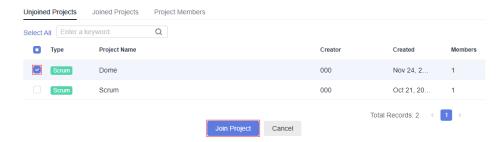

• Click the **Joined Projects** tab. The joined projects are displayed.

To delete a project, click 🗓.

Figure 2-6 Joined Projects

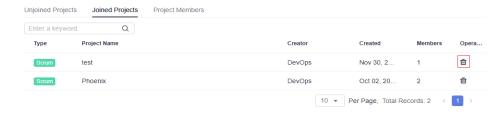

 Click the Project Members tab. All projects in your account and the project members are displayed.

To remove a member from a project, click extstyle 2.

To remove multiple members, select them and click **Batch Remove**.

Figure 2-7 Project Members

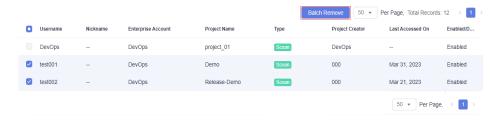

----End

#### 2.5.2.3 Managing Global Settings

#### **Setting an Alias**

By default, all users in your account can set an alias in CodeArts. If you do not need to use this function, disable it.

- **Step 1** Log in to the CodeArts homepage and click .
- Step 2 Choose All Account Settings.
- **Step 3** Choose **General** > **Global Settings**.
- Step 4 Click next to Disable Custom Alias.
- **Step 5** Refresh the current page. When you **set an alias**, the system displays a message indicating that the modification is not allowed.

Figure 2-8 Alias setting disabled

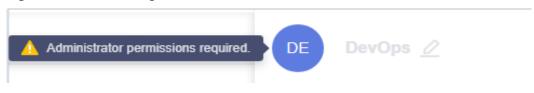

----End

## 2.5.3 Agent Pools

#### 2.5.3.1 Creating an Agent Pool

#### Background

You can add your own execution resources to the agent pool. When executing a task, you can select an agent in the pool to execute the task, improving efficiency without depending on public execution resources.

#### **Procedure**

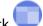

- **Step 1** Log in to the CodeArts homepage and click .
- Step 2 Choose All Account Settings.
- Step 3 Click Agent Pool > Agent Pool. On the displayed Pools page, click Create Pool, configure the pool, and click Save.

Table 2-5 Configuring the agent pool

| Configuration<br>Item                                      | Description                                                                                                    |
|------------------------------------------------------------|----------------------------------------------------------------------------------------------------|
| Pool Name                                                  | Name of the agent pool, which can be customized as required.                                                                                                    |
| Pool Type                                                  | <ul> <li>Supported pool types:</li> <li>LINUX: Tasks are executed on a Linux VM.</li> <li>LINUX_DOCKER: A Linux Docker container is started and tasks are executed in the container.</li> <li>WINDOWS: Tasks are executed on a Windows VM.</li> <li>MAC: The agent registration command is run on a MAC host.</li> </ul> |
| Description                                                | Enter a description.                                                                                                    |
| This pool can be used by all users of the current account. | If this parameter is selected, all users of the current account can use the pool.                                                                                                    |

**Step 4** View the new record after the creation is successful.

----End

#### 2.5.3.2 Creating an Agent

#### Overview

You can install an agent on a host and connect the host to CodeArts for registration. You can customize execution resource connection.

#### Creating an Agent

- **Step 1** After completing the operations described in **Creating an Agent Pool**, find the target agent pool in the agent pool list and click its name to display the Agents tab page.
- **Step 2** Click **Create Agent**. A dialog box is displayed.
- **Step 3** Configure parameters as required.

1. Configure the network environment for the host.

Table 2-6 Configuration 1

| Configuration<br>Item       | Description                                                                                                    |
|-----------------------------|----------------------------------------------------------------------------------------------------|
| Install a JDK automatically | The host must have a Java 8 (or later) environment.                                                                                                    |
|                             | After this function is enabled, the JDK is automatically installed in the /usr/local directory of the host.                                                                                                    |
|                             | If this function is disabled, you need to manually install a JDK. Learn how to install Java 8 or above.                                                                                                    |
|                             | NOTE  This configuration item is displayed only when the agent pool type is LINUX or LINUX_DOCKER.                                                                                                    |
| Install Git                 | The host must have a Git environment.                                                                                                    |
| automatically               | After this function is enabled, Git is automatically installed on the host.                                                                                                    |
|                             | If this function is disabled, you need to manually install Git. Learn how to install Git.                                                                                                    |
|                             | NOTE  This configuration item is displayed only when the agent pool type is LINUX or LINUX_DOCKER.                                                                                                    |
| Install Docker              | The host must have a Docker environment.                                                                                                    |
|                             | After this function is enabled, the Docker is automatically installed in the /usr/bin directory of the host. After the installation is complete, the service is automatically registered and the Docker service is started. |
|                             | If this function is disabled, you need to manually install Docker. Learn how to install Docker.                                                                                                    |
|                             | NOTE  This configuration item is displayed only when the agent pool type is LINUX or LINUX_DOCKER.                                                                                                    |

2. Configure authentication information.

**Table 2-7** Configuration 2

| Configuration<br>Item | Description                                                                                                  |
|-----------------------|----------------------------------------------------------------------------------------------------|
| AK                    | Access key ID.  Obtain the value from the access key file downloaded by referring to Obtaining an AK/SK.     |
| SK                    | Secret access key.  Obtain the value from the access key file downloaded by referring to Obtaining an AK/SK. |

| Configuration<br>Item | Description                                                                                                    |
|-----------------------|----------------------------------------------------------------------------------------------------|
| Agent Name            | Agents with the same name cannot be installed on the same host.                                                                                                    |
|                       | Set this parameter based on the site requirements. To facilitate management, it is recommended that the name be clear and associated with the agent IP address, such as 10.10.10.10-agent-01. |
| Agent<br>Workspace    | The working directory where the agent runs on the host and the workspace where tasks are executed. Different agents of the same host cannot use the same agent workspace.                     |
|                       | For easy management, specify a data disk. Example:                                                                                                    |
|                       | - Linux: /opt/cloud/agent01                                                                                                    |
|                       | - Windows: C:/opt/cloud/agent01                                                                                                    |
|                       | - macOS: /opt/cloud/agent01                                                                                                    |

#### Generate a command.

Set the parameters, agree to the statements, and click **Generate Command**. The command for installing the agent is automatically generated in the command box.

Click Copy Command.

**Step 4** Log in to the host and run the installation command copied in the previous step.

- Linux host: Log in using the **root** account and then run the installation command.
- Windows host: Log in as the administrator, open Git Bash, and then run the installation command.
- macOS host: Log in using the root account and then run the installation command.

If the following message is displayed, the installation is complete.

Figure 2-9 Successful installation

[2022-07-04 16:52:57] [INFO] End Install Octopus Agent,Agent output logs have been printed to [ /opt/octopus-agent/logs/octopus-agent.log ]

#### **Step 5** Return to the **Agents** tab page and close the dialog box.

After 10 to 30 seconds, check the status of the installed agent instance on the **Agents** tab page. If the status is **Idle**, the installation is successful.

----End

#### Follow-up Procedure

• View the agent list.

In the agent pool list, find the target agent pool and click its name to display the **Agents** tab page.

The agent list displays the agent status, memory usage, and available hard disk space.

An agent can be in any of the following states:

Table 2-8 Agent states

| Agent Status | Description                                                                                                    |
|--------------|----------------------------------------------------------------------------------------------------|
| Running      | The agent is performing tasks.                                                                                                   |
| Idle         | The agent is connected, and no tasks are running.                                                                                |
| Disabled     | The agent is connected, but is disabled to perform tasks.                                                                        |
| Offline      | The agent is disconnected. If you want it to go online, log in to the agent to re-register. Otherwise, you can delete the agent. |
| Deleting     | The agent is being deleted.                                                                                                    |

• Delete an agent.

On the **Agents** page, click in the **Operation** column to delete a specified agent.

□ NOTE

Agents in the **Running** state cannot be deleted.

Start or stop the agent.

On the **Agents** tab page, click on the **Operation** column to disable the agent. After the agent is disabled, the status changes to **Disabled**. Click to enable the agent again and the status changes to **Idle**.

• View pool details.

On the **Agents** tab page, click the **Pool Details** tab to view information including the owner, pool type, creation time, and description.

#### 2.5.3.3 Managing Agent Pools

#### **Viewing Pool Details**

- **Step 1** After completing the operations described in **Creating an Agent Pool**, find the target agent pool in the agent pool list and click its name to display the **Agents** tab page.
- **Step 2** Click the **Pool Details** tab to view information including the owner, pool type, creation time, and description.

----End

#### **Managing Pool Permissions**

Agent pools involve the following roles.

Table 2-9 Agent pool roles

| Role Name | Description                                                                                                    |
|-----------|----------------------------------------------------------------------------------------------------|
| Manager   | Has full permissions for the current agent pool, including viewing, using, configuring, and modifying the agent pool. |
| User      | Can view the agent pool's details, operation records, and agent list, and use agents to execute tasks.                |

- **Step 1** After completing the operations described in **Creating an Agent Pool**, find the target agent pool in the agent pool list and click its name to display the **Agents** tab page.
- **Step 2** Click the **Permissions** tab to manage agent pool permissions.

Figure 2-10 Managing permissions

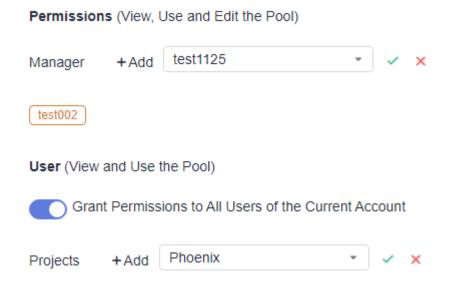

Table 2-10 Managing permissions

| Operation      | Description                                                                                                    |
|----------------|----------------------------------------------------------------------------------------------------|
| Transfer owner | Click $ ightharpoonup^{\circ}$ next to the owner, select a user from the dropdown list, and click $\checkmark$ . |
| Set manager    | <ul> <li>Click Add next to Manager, select a user from the drop-<br/>down list, and click .</li> </ul>           |
|                | <ul> <li>To cancel the manager role of a user, click next to the username.</li> </ul>                            |

| Operation | Description                                                                                                    |
|-----------|----------------------------------------------------------------------------------------------------|
| Set user  | Click the switch to grant the user role to all users in your account.                                                                                                    |
|           | <ul> <li>Click Add next to Projects, select a project name from<br/>the drop-down list box, and click          to set all members<br/>in the selected project as agent pool users.</li> </ul> |
|           | To cancel the authorization for members in a project, click next to the project name.                                                                                                    |

#### ----End

#### Viewing Historical Records of an Agent Pool

- **Step 1** After completing the operations described in **Creating an Agent Pool**, find the target agent pool in the agent pool list and click its name to display the **Agents** tab page.
- **Step 2** Click the **Operation Records** tab to view the operation records of the pool.

----End

#### **Configuring Message Notifications**

- **Step 1** After completing the operations described in **Creating an Agent Pool**, find the target agent pool in the agent pool list and click its name to display the **Agents** tab page.
- **Step 2** Click the **Notify** tab and configure event notifications for the agent pool as required.

You can determine whether to send service news to permission managers when the following operations are triggered:

- Create an agent
- Delete an agent
- Disable an agent
- Enable an agent
- Bring an agent offline
- Bring an agent online
- Transfer the owner

----End